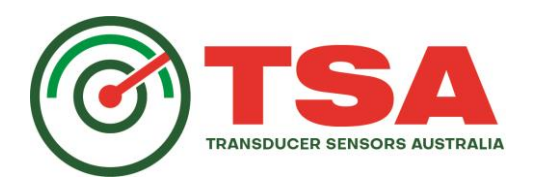

## **HH4-WT**

## Hand Held

# Digital Load Cell / Pressure Meter Operation and Instruction Manual

## Table of Contents

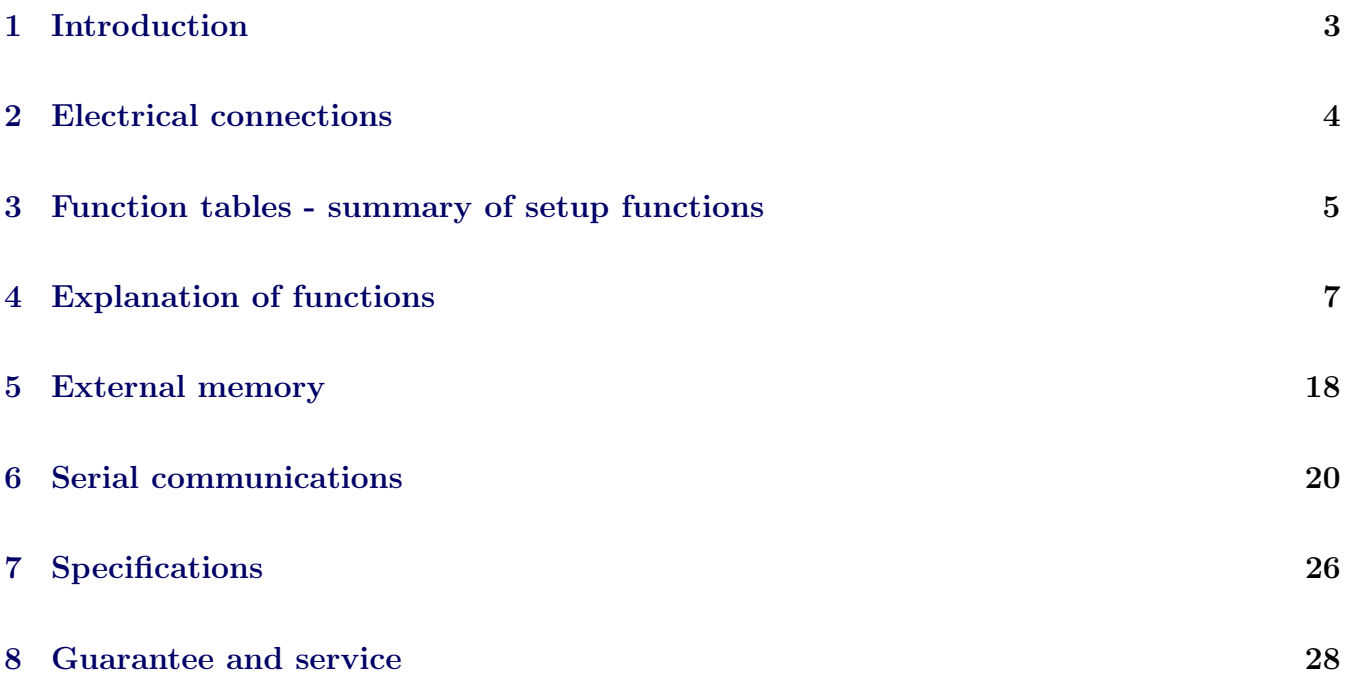

## <span id="page-2-0"></span>1 Introduction

This manual contains information for the operation of the HH4-WT hand held load cell monitor. The HH4 is suitable for measuring weight, pressure, force, torque etc. The input required by the HH4-WT is a 4 wire mV/V output type transducer. 5V excitation is provided for the transducer. Calibration, and set up functions are easily achieved via front pushbuttons.

The HH4 is a high accuracy meter with the capability of high speed sampling. Sample rate is programmable in steps from 5 to 100 samples per second. The instrument has a full scale range of  $0.5 \text{mV/V}$  to  $100 \text{mV/V}$ . Up to 3 separate calibration sets can be stored internally allowing viewing of scaling for up to 3 different load cells, or 3 scaling ranges without the need to recalibrate each time.

When used with the external memory option the HH4 can "read" the calibration scaling values stored in memory in the load cell connector shell. The instrument can then display the correct scaling value for each individual load cell which uses a memory device without the need for recalibration.

The HH4 is supplied with RS232 communications as standard but by default this is disabled. See "Serial communications" chapter for internal DIP switch settings required for enabling the serial communications.

The HH4-WT has three calibration/scaling method options. It may be calibrated by applying two know weights to the load cell or by entering the mV/V value for the load cell or via a single offset value.

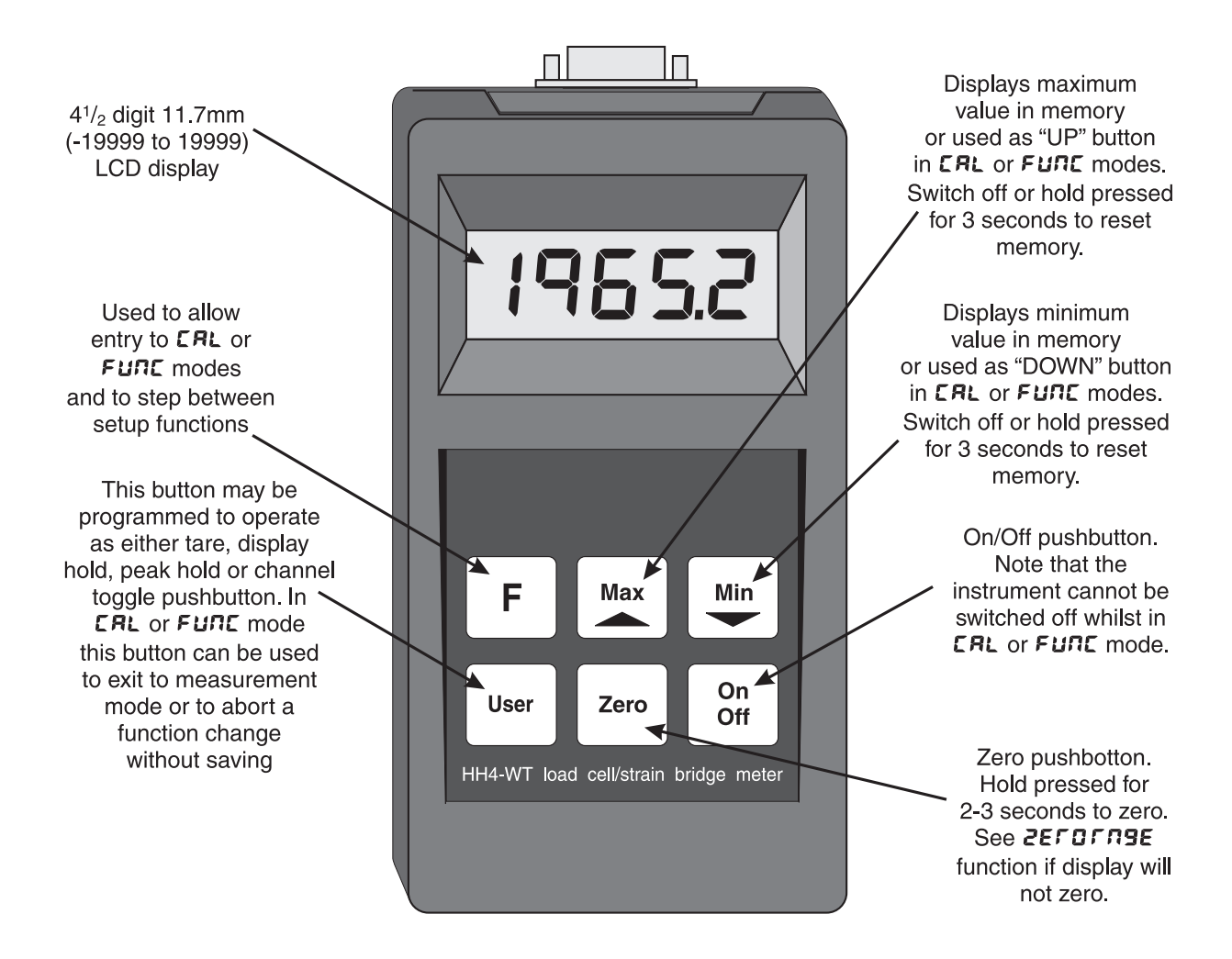

### <span id="page-3-0"></span>2 Electrical connections

Power for the HH4 is provided by a 9VDC (216) battery. The battery cover is located at the underside of the case. External connections to the HH4 are made via a 9 pin "D" male connector. The HH4 provides 5VDC excitation for the mV/V output transducer. Electrical connections are as shown below.

Refer to "External memory" chapter for details of the optional external memory chip. Refer to "Serial communications" chapter for details of the RS232 wiring connections.

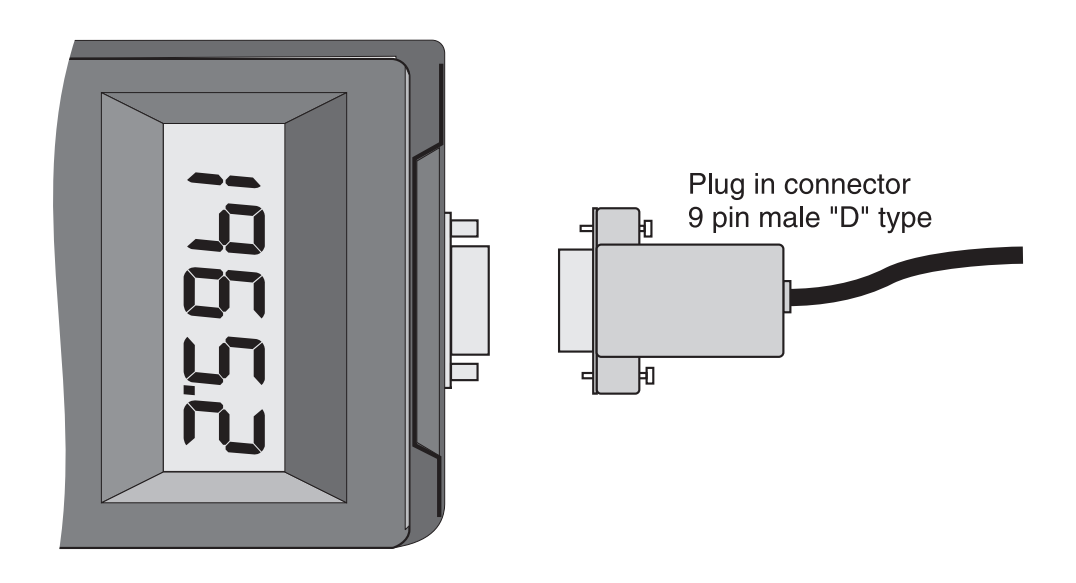

Plug in connector 9 pin male "D" type viewed from solder end of connector.

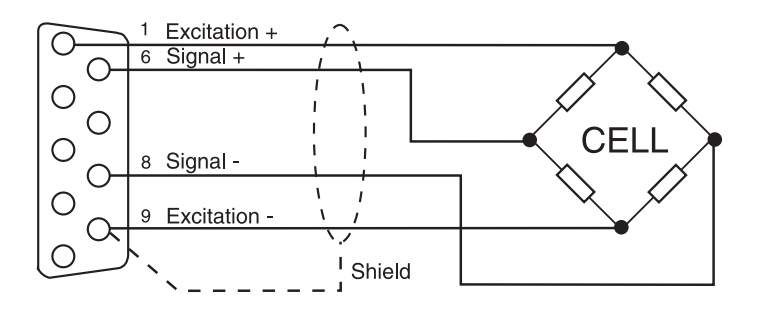

Connection with optional memory chip viewed from solder end of connector.

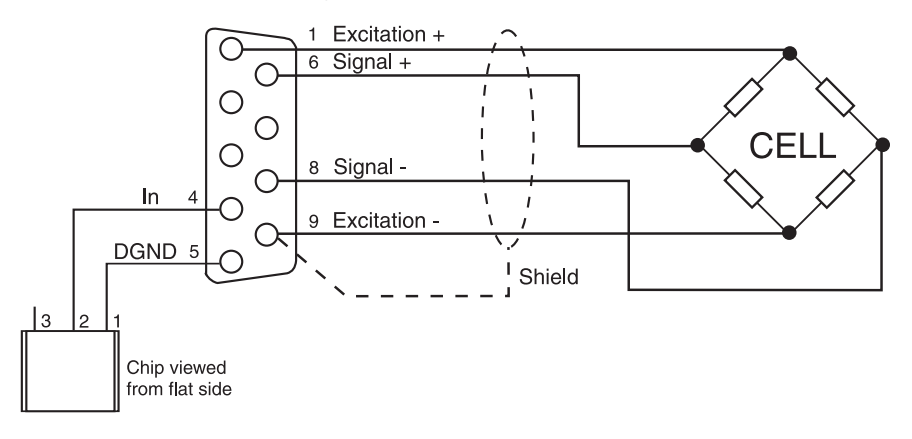

## <span id="page-4-0"></span>3 Function tables - summary of setup functions

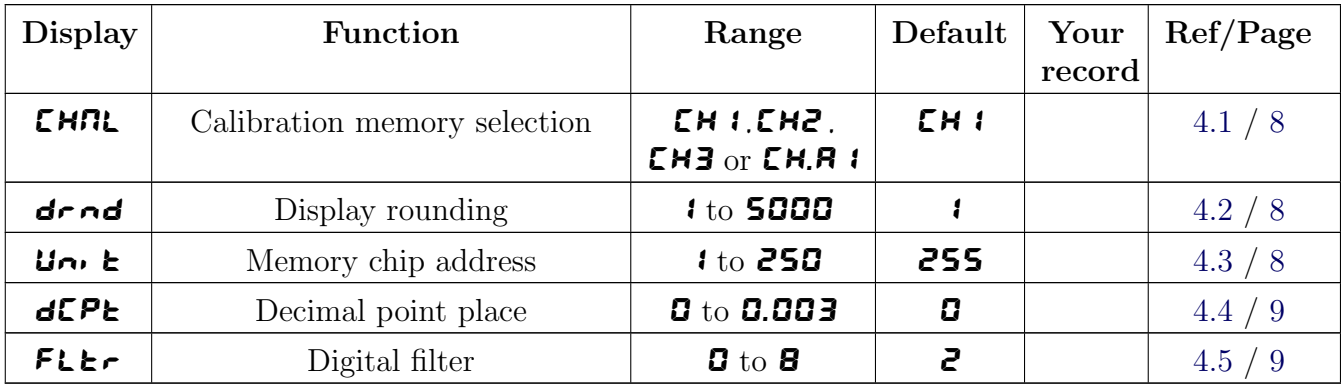

Functions in this first table are available in **FUNC** or **CAL** mode, see page [7.](#page-6-0)

Functions in this second table are available only in **CRL** mode, see page [7.](#page-6-0)

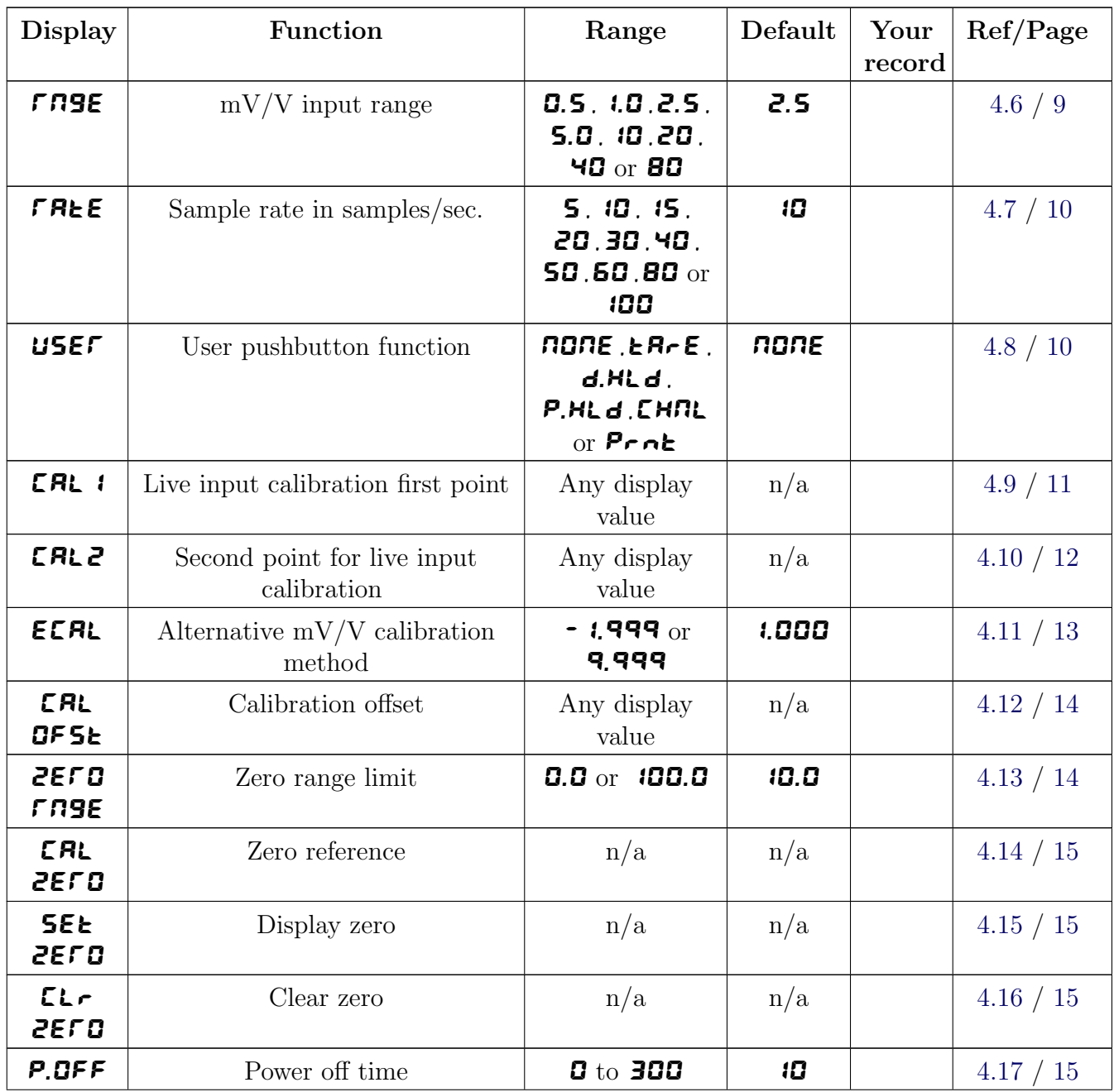

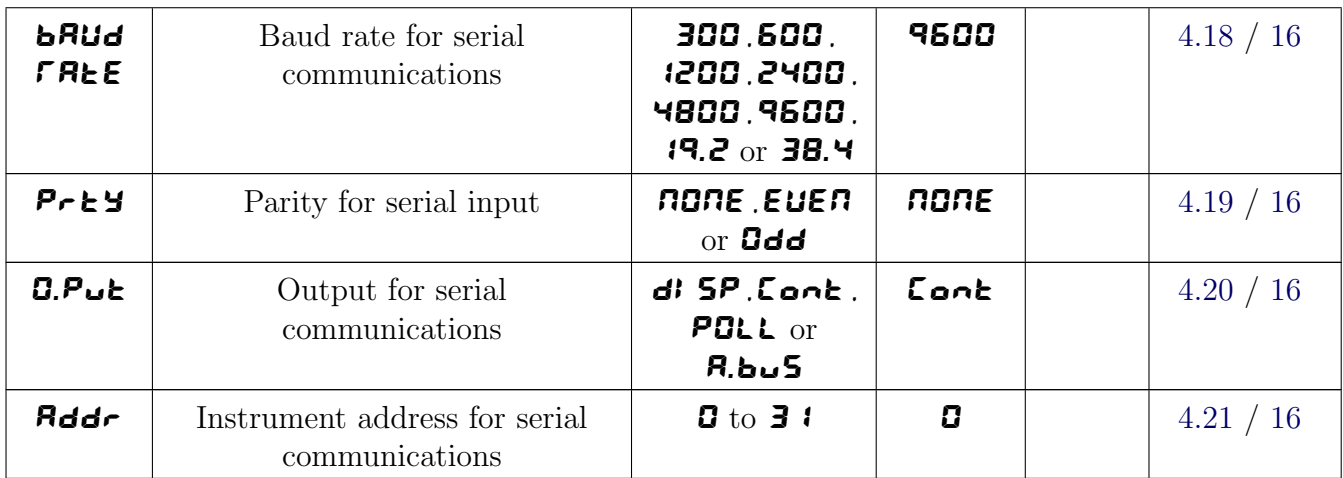

## <span id="page-6-0"></span>4 Explanation of functions

The HH4 setup and calibration functions are configured through a push button sequence.

Two levels of access are provided for setting up and calibrating namely:-

- FUNC mode (simple push button sequence) allows access to calibration channel selection, display rounding, decimal point and digital filter settings only.
- **CRL** mode (power up sequence plus push button sequence) allows access to all functions including calibration parameters.

Once **CAL** or **FUNC** mode has been entered you can step through the functions, by pressing and releasing the  $\blacksquare$  push button, until the required function is reached. Changes to functions are made by pressing the  $\bullet$  or  $\bullet$  push button (in some cases both simultaneously) when the required function is reached. Any changes to a function will not be saved until the  $\blacksquare$  button is pressed to accept the change.

## **Entering CRL Mode**

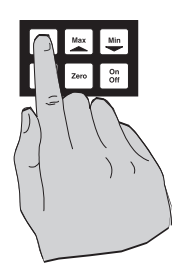

1. Switch off the instrument. Hold in the  $\blacksquare$ button and switch on. The display will indicate **ERL** as part of the "wake up messages" when the **CRL** message is seen vou can release the button.

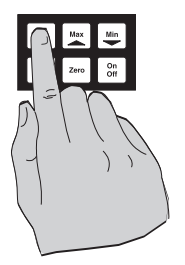

2. When the "wake up" messages have finished and the display has settled down to its normal reading press then release the  $\blacksquare$  button.

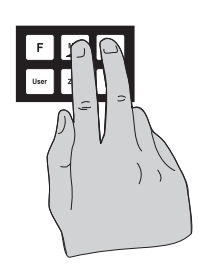

3. Within 2 seconds of releasing the  $\blacksquare$  button press then release the  $\blacksquare$  and  $\blacksquare$  buttons together. The display will now indicate FUNE followed by the first function.

## **Entering FURE Mode**

No power up sequence required.

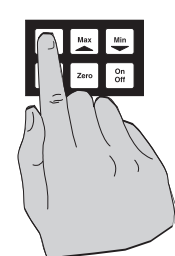

1. Switch on the instrument. When the "wake up" messages have finished and the display has settled down to its normal reading press then release the  $\blacksquare$  button.

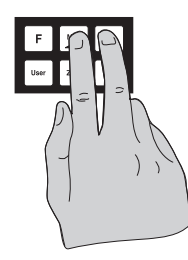

2. Within 2 seconds of releasing the  $\blacksquare$  button press then release the  $\blacksquare$  and  $\blacksquare$  buttons together. The display will now indicate FURE followed by the first function.

#### <span id="page-7-0"></span>Explanation of Functions

#### 4.1 Calibration internal memory selection

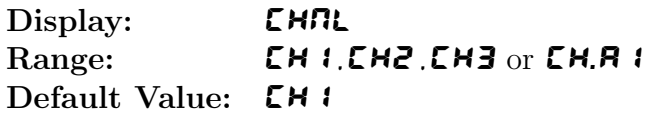

Selects one of the three possible calibration internal memories ( $CH1, CH2, CH3$ , also CH.A1 if the optional external memory chip is used - see chapter [4.23\)](#page-16-0). The **CHRL** function allows the instrument to be calibrated to up to 3 different load cells and hold the calibration values in internal memory. Alternatively 3 different calibration scaling values may be entered for a single cell, allowing the same cell to display in different units e.g. Kilonewtons, Kilograms and Tonnes. The user may select the load cell to be used via this  $\mathsf{CHTL}$  function or via the User pushbutton if the pushbutton has been programmed for this purpose (see **USEF** function). To scale any of these independent calibration memories you may use either the **CAL** 1/5CL1 and **CAL2/SCL2** methods or the ECAL/ESCL method. Simply select the required cell number prior to scaling then scale using whichever calibration method best suits the application.

The channel selected will always default to  $\mathsf{CH}1$  (or  $\mathsf{CH}1$  if external memory is used) at switch on. In addition to independent calibration scalings for each channel selected each channel can be assigned different decimal point ( $d\mathbf{CPE}$ ), digital filter ( $F\mathbf{LE}\boldsymbol{r}$ ), mV/V input range ( $F\mathbf{BSE}$ ) and sample rate  $(\mathbf{r} \mathbf{R} \mathbf{E})$  settings.

#### 4.2 Display rounding

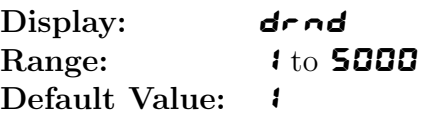

Displays and sets the display rounding value. This value may be set to 1 - 5000 displayed units. Display rounding is useful for reducing the instrument resolution without loss of accuracy in applications where it is undesirable to display to a fine tolerance. To set the display rounding value go to the **drad** function and use the  $\Box$  or  $\Box$  push buttons to set the required value then press F to accept this selection.

**Example:** If set to **10** the display values will change in multiples of 10 only i.e. display moves from  $10$  to 20 to 30 etc.

#### 4.3 Memory chip address

 $Display:$   $\qquad \qquad$   $\qquad \qquad$   $\qquad$   $\qquad$ Range:  $1 to 250$ Default Value: 255

This function is only seen when an external memory chip is connected. This function is used to display or set a unit address to one or more optional external memory devices. For identification purposes each device should be allocated a different address if more than one external memory is used. When a sensor with a memory chip is plugged in the  $\mathbf{U}_{\bullet\bullet}$   $\mathbf{\epsilon}$  function can be used to view the address of the memory device. The address can be set from 1 to 250. If the default address 255 is seen this indicates that the device has not had yet had an address set. If a memory device has had an address set then the address can be viewed or altered at this function. The procedure <span id="page-8-0"></span>for setting or altering an address is as follows.

- 1. The **CHRL** function must be set to either **CH.A** i.e. a memory device must be connected.
- 2. With the external memory device connected enter function mode and step through to the Unit function.
- 3. Use the  $\blacksquare$  or  $\blacksquare$  arrow to select the required address for that chip then press  $\blacksquare$  to accept the change.

The address selected will now be stored in that memory device. The same address can be allocated to more than one memory device and the address of a device can be changed at any time by following steps 1, 2 and 3 above.

#### 4.4 Decimal point place

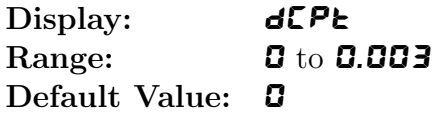

Displays and sets the decimal point place. By pressing the  $\Box$  or  $\Box$  pushbuttons the decimal point position may be set. The display will indicate as follows: **D** (no decimal point), **D.** 1 (1 decimal point place), **0.02** (2 decimal point places) or **0.003** (3 decimal point places).

#### 4.5 Digital filter

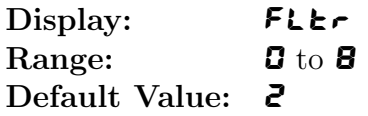

Displays and sets the digital filter value. Digital filtering uses a weighted average method of determining the display value and is used for reducing display value variation due to short term interference. The digital filter range is selectable from **0** to **8**, where **0** = none and **8** = most filtering. Use  $\Box$  or  $\Box$  at the  $\Box$  function to alter the filter level if required. Note that the higher the filter setting the longer the display may take to reach its final value when the input is changed, similarly the relay operation and any output options will be slowed down when the filter setting is increased. To set the digital filter value go to the  $FLEr$  function and use the  $\Box$  or  $\nabla$ push buttons to set the required value then press  $\blacksquare$  to accept this selection.

#### 4.6 mV/V input range

Display: **FRSE** Range: 0.5, 1.0, 2.5, 5.0, 10, 20, 40 or 80 Default Value: 2.5

Displays and sets the  $mV/V$  range to suit the transducer useable range. Choose the value equal to or the next higher value to the mV/V output of the transducer. This selection sets the input range for the  $A/D$  converter. If too low a range is selected a " $\bullet \bullet \bullet \bullet$ " error message will be seen on the display. If too high a range is selected the full resolution capability will not be used and problems with calibration can result.

#### <span id="page-9-0"></span>4.7 Sample rate

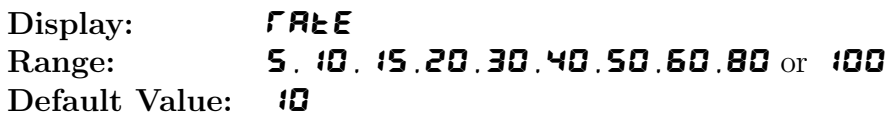

Sample rate for ADC - Displays and sets the ADC sample rate from 5 to 100 samples per second. The faster sample rates can be utilised in features such as peak hold and peak/valley memory.

#### 4.8 User pushbutton function

Display: USEF Range: MONE, LArE, d.HLd, P.HLd, CHNL or Prnt Default Value: **NONE** 

In normal measurement mode the User push button can be programmed to operate in one of the modes described below. In  $\text{CRL}$  or  $\text{FURL}$  modes pressing the User button will cause the instrument to immediately return to normal measurement mode. Any changes to the function selected when the button was pressed will not be saved. This function may be set to any one of the following:

- **NONE** Button has no special function.
- **ERFE** (Push button tare) the pushbutton must be pressed for 2-3 seconds to perform a tare operation. When tare is selected you can toggle between the nett, tare and gross displays via the User pushbutton. The message **GFOS, REEL** or **ERFE** will precede the measurement value.
- **d.HLd** (Display hold) Press the User button momentarily to hold the display, the message **HOL** will flash every few seconds. Press the  $\Box$  button to reset back to normal display. If the User button is held pressed for 2-3 seconds the held value in memory will be reset and a the current value will be held. The display will automatically reset to normal measurement after 20 seconds. Holding the User button pressed in will cause the held value to be reset and the value on the display after the reset will be held for as long as the button is pressed down. The held display will only return to normal measurement 20 seconds after the button is released.
- **P.HLd** (Peak hold) Press the User button momentarily to hold the peak value display the message **P.HLd** will flash every few seconds. Press the **F** button to reset back to normal display. If the User button is held pressed for 2-3 seconds the peak value in memory will be reset and a the current value will be become the new peak value. The display will automatically return to normal measurement after 20 seconds. Alternatively if the User button is held pressed down the peak reading will be held whilst the button is held pressed down and will only return to normal measurement 20 seconds after the button is released.
- **CHRL** (Change calibration channel) Allows toggling between input readings for calibration channels  $CH.H$  (if memory chip is used)  $CH$  *i*,  $CHZ$  and  $CHJ$ . If switched off then the instrument automatically reverts to  $CH 1$  (or  $CH.7 1$  if memory chip is used) when switched on again.
- Print (Output serial string to printer etc.) The RS232 serial communications must be enabled to use this function. With the USEF function set to  $P \cap A$  and the U.Put function set to **POLL** each time the User button is pressed the display value will be sent from the RS232 serial port in 8 bit ASCII format.

#### <span id="page-10-0"></span>4.9 First point for live input calibration

Display: **CAL1** Range: Any display value Default Value: n/a

Two point calibration scaling - this is an alternative calibration method to the **ECAL** method of scaling, note that only one method needs to be used (See "Use of **ECAL** and **ESCL** as reference values" if using  $CRL$  i and  $CRL$ 2). The CRL i and CRL2 functions are used to set two independent calibration/scaling points of the input to the display. This method uses two different live input values to scale the instrument. The method is as follows:

- 1. Enter the setup functions via  $EHL$  mode and choose the required channel number at the CHNL function. The channel number selected will be the channel for which this calibration scaling operation applies.
- 2. Step through the functions by pressing and releasing the  $\Box$  button until the display indicates CAL1.
- 3. Press then release, the  $\blacktriangle$  and  $\blacktriangledown$  buttons simultaneously to enter the calibration functions.
- 4. The display will now indicate **CRL**  $\mathbf{t}$  (1st calibration point) followed by a "live" reading.
- 5. Apply a known input to the instrument of nominally 0% (this value is not critical and may be anywhere within the measuring range of the instrument). For example you could arrange that the load or pressure is zero at this time. When the live reading has stabilised press the **F** button.
- 6. The display will indicate **SCL**  $\mathbf{f}$  (scale 1) followed by the scale value in memory.
- 7. Use the  $\Box$  or  $\nabla$  button to obtain the required scale value.
- 8. Press the  $\Box$  button, the display will now indicate  $\Box$  End (indicating that calibration of the first point is complete).
- 9. The display will now indicate **CRL 2** (2nd calibration point). If you do not wish to enter the second point at this stage then press and release the  $\Box$  button until the FUNC End message is seen. If you wish to enter the second point at this stage press the  $\Box$  and  $\Box$  buttons simultaneously.
- 10. The display will now indicate **CRL 2** (2nd calibration point) followed by a "live" reading.
- 11. Apply an input of 100% (again this value is not critical, but there must be at least 10% of rated capacity difference between  $CAL$  1 and  $CRL$  inputs. For best accuracy the difference between **CRL** 1 and **CRL2** inputs should be as large as possible).
- 12. When the reading has stabilised, press the  $\blacksquare$  button, the display will now read  $\blacksquare$  (scale 2) followed by the second scale value in memory.
- 13. Use the  $\Box$  or  $\nabla$  button to obtain the required scale value.
- 14. Press the **F** button, the display will now read **CRL End** (indicating that calibration of the second point is complete). The display will now move to the next function.

#### Two Point calibration graphs

<span id="page-11-0"></span>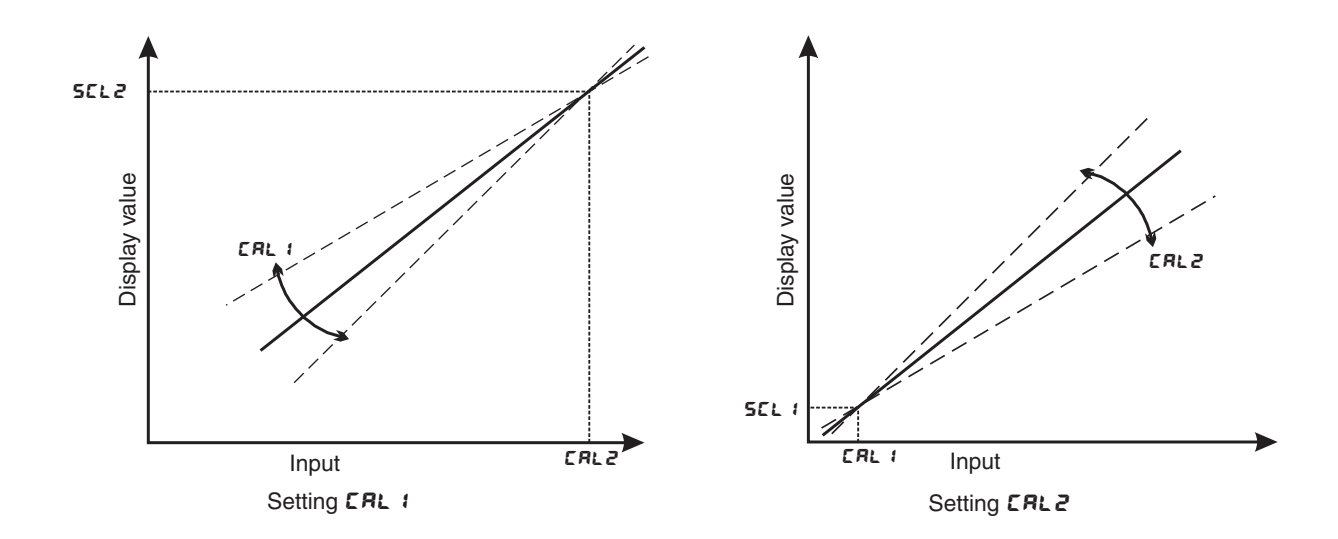

#### 4.10 Second point for live input calibration

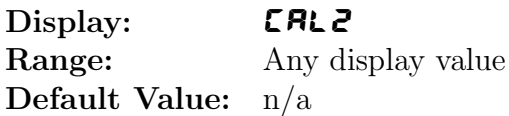

Used to set the second live input calibration point, see  $CAL$  1.

#### Example - 2 point calibration

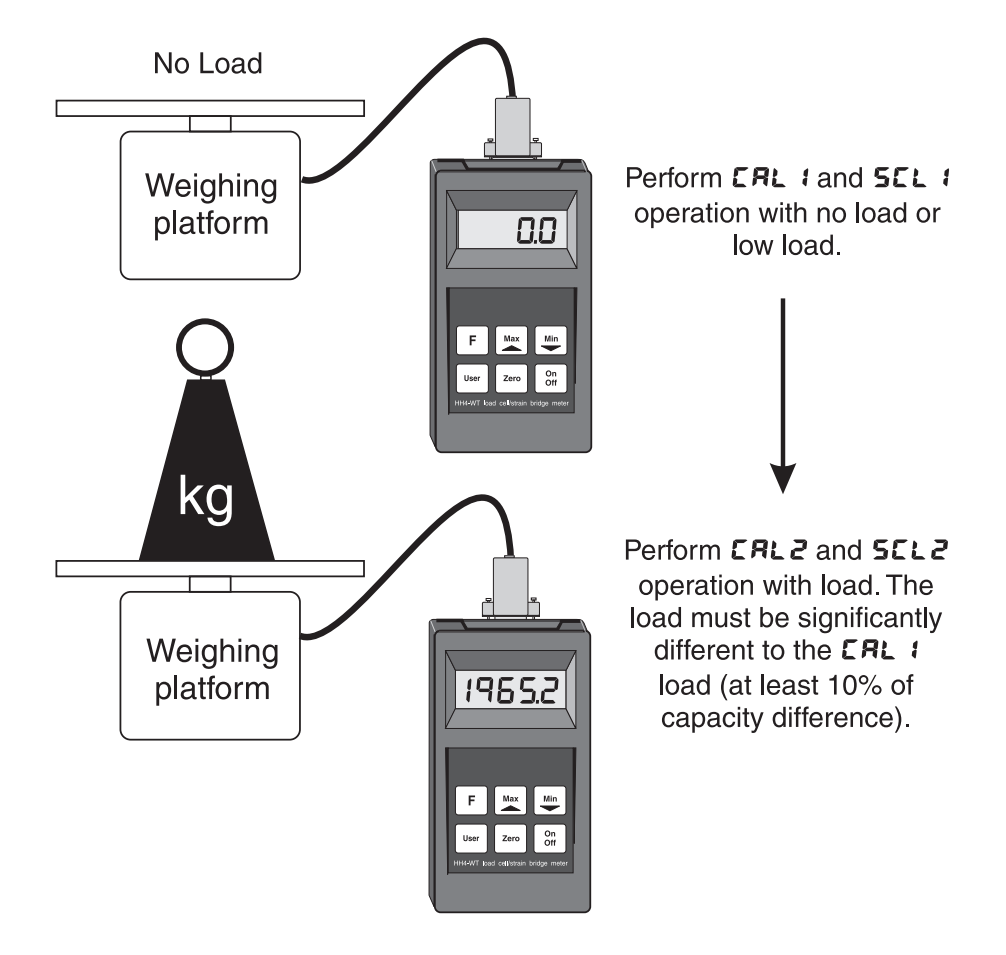

#### <span id="page-12-0"></span>4.11 Alternative mV/V calibration method

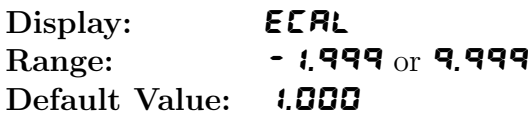

This function provides an alternative calibration method to the **CAL1** and **CAL2** method of scaling, note that only one of these methods should be used. The **ECAL** method allows the known rated mV/V value of the load cell to be entered followed by the maximum capacity of the load cell in whatever measuring units are required. The  $mV/V$  value is entered to 3 decimal places (3 decimal places will automatically appear up when you enter  $\mathsf{ECRL}$ ). Maximum  $\mathsf{ECRL}$  value is **9.999.** If an the mV/V figure is greater than the HH4 allows you can divide the **ECAL** and **ESCL** values by the same amount to give the correct scaling e.g. for a display with an  $18.000 \text{mV/V}$ input with a full scale reading of 1000 you could enter the **ECAL** value as **9.000** and the **ESCL** value as **500**. Note: Steps 1. to 6. which follow can be completed with or without a load cell being connected, step 7 required the load cell to be connected. The **ECAL/ESCL** procedure is as follows:

- 1. At the **ECRL** function press, then release,  $\blacksquare$  and  $\blacksquare$  simultaneously to enter the **ECRL** mode.
- 2. The display will show the previous  $mV/V$  value (or the  $mV/V$  value calculated by the HH4 if its last scaling was via **CRL1** and **CRL2**). Use the  $\blacksquare$  or  $\blacksquare$  pushbutton to enter the known rated mV/V value of your load cell.
- 3. Press  $\blacksquare$  to store this mV/V value in memory.
- 4. The display will now show ESCL followed by the previous scale value.
- 5. Use the  $\bullet$  or  $\bullet$  pushbutton to enter the full scale value of your load cell in the measuring units you are using e.g. kilograms, tonnes etc.
- 6. Press  $\Box$  to accept this new value. Note: it is important that the actual full scale value for the cell, i.e. maximum rated load, is entered and not simply the maximum load it will be used to in your application.
- 7. Once the ESCL value has been entered connect the cell to the instrument. With zero load on the cell use either the **SEL ZEFO** function or operate the Zero button. This operation is required to give a zero load reference point to the instrument to eliminate any zero offsets present in the load cell.

#### Use of **ECRL** and **ESCL** as reference values.

Note: do not use this facility if an optional external memory chip is connected. If using the two point calibration method (**CRL** 1 and **CRL2**) the mV/V value and scale is automatically calculated and stored at the **ECRL** and **ESCL** functions. After calibration using **CRL** i and CAL2 the ECAL and ESCL values may be viewed and a note taken of their value, ensure that you do not change either the **ECRL** or **ESCL** values whilst they are being viewed. If the instrument is accidentally recalibrated incorrectly the **ECRL** and **ESCL** values recorded can be re-entered to scale the instrument back to the same load cell. Note that the mV/V reference value stored at the **ECAL** function will only match the manufacturers rated mV/V value for the load cell if **CAL** 1 and **CRL2** were carried out at exactly  $0\%$  and  $100\%$  of rated load. For example if the manufacturer states that the load cell has a 2.000mV/V output and **CAL1** and **CAL2** were carried out at 0% and 50% of rated load then the **ECRL** reference value you would expect to see would be approximately half of the rated mV/V i.e. approximately  $1.000$  mV/V.

#### <span id="page-13-0"></span>4.12 Calibration offset

Display: **CAL OFSE** Range: Any display value Default Value: n/a

Allows the instrument calibration to be offset by a single point value. This value is added or subtracted across equally the range of the instrument. This scaling method is used to correct for a constant error in the reading. The procedure is as follows:

- 1. Press then release,  $\blacktriangle$  and  $\blacktriangledown$  simultaneously to enter the **CRL OFSE** function. The display will show the current display value.
- 2. Press the  $\Box$  button. The display will show  $\angle$  551.8 followed by the previous scale value.
- 3. Use the  $\triangle$  or  $\triangledown$  button to alter this scale value to the required reading for the current input load.
- 4. Press  $\blacksquare$  to accept the new scale value. The display will show **OFSE** End to indicate that the offset calibration scaling has been completed.

#### 4.13 Zero range limit

Display: **ZEFOFRSE** Range: **0.0** or 100.0 Default Value: **10.0** 

The zero range function is expressed as a percentage of full range  $(0.0 \text{ to } 100.0\%)$ . The full range input is calculated by the **SCL2** figure minus the **SCL**  $\mathbf{I}$  figure for 2 point calibration or the **ESCL** figure if **ECAL** calibration is used. If the display value (as a percentage of range) is greater than the percentage selected in the **ZEFOFRSE** function then any attempt to zero the display will be aborted and a **ZEFOFRSE Err** message will be seen, the beeper will also sound repeatedly. If the zero operation is successful then the instrument will beep once and the  $\mathsf{ZETG}$  message will be seen prior to the display value going to zero.

A zero range setting of **0.0** will mean that no zero operation is possible, a zero range setting of 100.0 will mean that the display can be zeroed at any time no matter what the display value at the time.

Example: A load cell is calibrated using 2 point calibration the **SCL**  $\mathbf{1}$  figure is  $\mathbf{10}$  and the **SCL2** figure is **70.** If the **ZEFOFRSE** function is set to **30.0** (**30.0** percent) then the display can only be zeroed if the display is below approximately **18**. This is calculated by (**SEL2 - SEL1** x 30%) i.e.  $(70 - 10) \times 0.3 = 18$ .

Note that the zero operation is cumulative i.e. the zero operations are added in memory. For example if the display is scaled to read from 0 to 1000 and the zero range is set at 20.0% then the HH4 will allow multiple zero operations up until a total 200 ( $20\%$  of  $1000 = 200$ ) units have been zeroed off. So, for example if the HH4 will allow a zero with a reading of 50, a second zero with a display reading of **100** but a third zero with a display reading of  $\overline{10}$  will not be allowed since 50  $+ 100 + 70 = 220$  which is over the limit of 200 set by the 20.0% zero range selection. The best solution to allow zeroing beyond this is to set a new calibration zero reference point via the  $CAL$ **ZEFO** function, alternatively the **ZEFOFRIE** setting can be increased.

#### <span id="page-14-0"></span>4.14 Set zero reference point

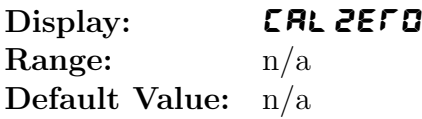

This function allows the operator to clear the **ZEFO FRSE** limit memory and select a zero reference point anywhere within the input range. The **CAL ZEFD** function is provided to allow a zero reference for the **ZEFDFRSE** function only and does not form part of the calibration scaling i.e. a **CAL ZEF G** operation does not cause the display value to go to zero. The **ZEF G FRSE** function sets the limit for pusbutton zero operations. If this limit is exceeded no further zero operations can be undertaken unless the **ZEFO FRIGE** value is increased or if the **CAL ZEFO** function is used to clear the **ZEFO FRSE** range memory and set a new zero point. To clear the memory and set a new zero reference point press the  $\Box$  and  $\Box$  buttons simultaneously to execute this function, a live reading will be seen. Press the  $\blacksquare$  button to enter this as the new zero reference. The message **ZEFDE** and will be seen to confirm that the operation has been completed. The **ZEFD FINSE** memory will now be cleared but the display reading will not change.

#### 4.15 Display zero

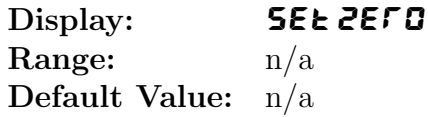

Used to set the load cell system to display reading of zero. The set zero point is entered when the load cell is installed and in a no weight condition. To operate the set zero function press, then release,  $\blacksquare$  and  $\blacksquare$  simultaneously, a live reading will be seen. Press the  $\blacksquare$  button to zero the display. The message  $\epsilon E F G E \rightarrow d$  will be seen to confirm that the operation has been completed. If the zero point set by this function is lost due to subsequent front pushbutton zero operations then it can be recovered via the **CLF ZEFO** function (see below). The **SEL ZEFO** function operates in the same manner as the **Zero** pushbutton on the instrument. The input at the time of the **SEE ZEFD** operation will now show as a zero display but the calibration scaling slope is not affected

#### 4.16 Clear zero

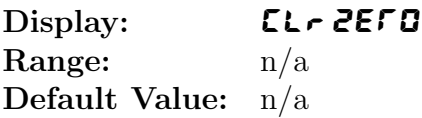

Clear zero - the clear zero function allows the zero point to be set back to the position programmed at the **SEL ZEFO** function. Press the **a** and **v** buttons simultaneously to execute this function. The message End will be seen to confirm that the operation has been completed.

#### 4.17 Power off time

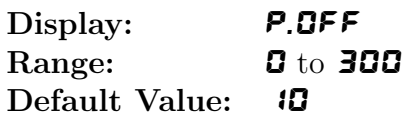

Power off time - selects the automatic power off time in minutes. This function allows the instrument to conserve battery power by automatically powering down if a button has not been pressed for the number of minutes selected. Selections allow range from 0 to 300 minutes. If 0 minutes is selected <span id="page-15-0"></span>then the instrument will not automatically power down and must be switched off via the On Off pushbutton.

#### 4.18 Baud rate for optional serial communications

Display: **bRUd FREE** Range: 300, 600, 1200, 2400, 4800, 9600, 19.2 or 38.4 Default Value: **9500** 

Select from **300, 600, 1200, 2400, 4800, 9600, 19.2** or **38.4** baud. This must be set to match the baud rate selected at the sending device. Refer to chapter [6](#page-19-0) for further details.

#### 4.19 Parity for serial input

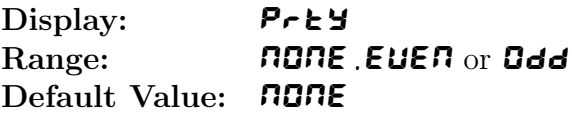

Select parity check to either  $\Pi$ ONE, EUEN or Odd. This must be set to match the parity selected at the sending device. Refer to chapter [6](#page-19-0) for further details.

#### 4.20 Output mode for serial communications

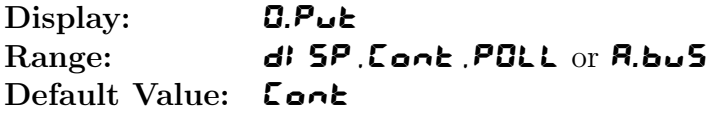

Allows user to select the serial interface operation as follows:

- d.  $5P$  sends image data from the display without conversion to ASCII.
- $\epsilon$  ont sends ASCII form of display data at a rate typically 90% of the sample rate.
- POLL controlled by computer or PLC as host. Host sends command via RS232/485 and instrument responds as requested.
- **R.buS** This is a special communications mode used with Windows compatible optional PC download software. Refer to the user manual supplied with this optional software.

Refer to chapter [6](#page-19-0) for further details.

#### 4.21 Instrument address for optional serial communications

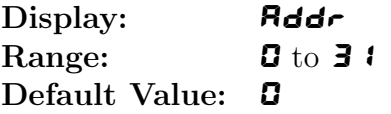

Set unit address for polled (**POLL**) mode (**D** to **3**). Allows several units to operate on the same RS485 interface reporting on different areas etc. The host computer or PLC may poll each unit in turn supplying the appropriate address. The unit address ranges from 0 to 31 (DEC) but is offset by 32 (DEC) to avoid clashing with ASCII special function characters (such as <STX> and <span id="page-16-0"></span> $\langle CR \rangle$ . Therefore 32 (DEC) or 20 (HEX) is address 0, 42 (DEC) or 2A (HEX) is address 10. Refer to chapter [6](#page-19-0) for further details.

#### 4.22 Returning to normal measure mode

When the calibration has been completed it is advisable to return the instrument to the normal mode (where calibration functions are less likely to be tampered with). To return to normal mode, turn off power to the instrument, wait a few seconds and then restore power.

#### 4.23 Error Messages

- $\bullet$  " $\bullet$   $\bullet$   $\bullet$   $\bullet$ " This message indicates that the mV input is higher than the HH4 is expecting. This could be due to an incorrect  $RSE$  function setting or an incorrectly wired or faulty load cell.
- " $\bullet$   $\bullet$ " This message indicates that the HH4 is being asked to display a number which is too large i.e. a number greater than  $19999$  or less than  $\cdot 19999$ . Check that the instrument has been correctly calibrated and that the display range required is not greater than the number of digits on the display.
- "ZEFD FINSE Err" This message means that the ZEFD FINSE function setting has stopped the zero operation. If you wish to proceed with the zero operation then you will find that either the **ZEFO FRSE** value needs to be changed or a **CRL ZEFO** operation carried out.
- " $\mathsf{H}d\mathsf{c}$   $\mathsf{B}R$ :  $\mathsf{R}$   $\mathsf{E}\mathsf{c}r$ " This message indicates that the  $\mathsf{E} \mathsf{E} R$  value selected is higher than the FRIGE setting. Check the settings and adjust either the **ECRL** or **FRIGE** setting as required.
- "SPAN  $E \sim r$ "This message indicates that the change in load between CAL1 and CAL2 was not enough. The change must be a minimum of 10% of rated capacity of the load cell/pressure sensor to allow calibration.
- "Lo bREE" This message indicates a low battery voltage. Fit a new battery. The **P.OFF** function can be used to automatically switch the instrument off after a selected time of no operation to extend the life of the battery.
- "P.OFF" This message indicates that the instrument is about to automatically power down, see **P.OFF** function.
- "Ruto Err" This message indicates that a memory chip has been detected but that an error has occurred usually due to a unit address not being assigned to the chip. Check that the memory chip has been assigned an address - see  $\mathbf{U}_{\mathbf{n}}$  to function for procedure. It may be necessary to manually change the **CHNL** function to **CH.A** i to be able to view and change the  $U \cap E$  function.

### <span id="page-17-0"></span>5 External memory

An external memory option is available for the HH4. The purpose of the external memory is to allow calibration scaling details for a particular loadcell to be stored, the external memory is then permanently connected to the load cell. The external memory allows the HH4-WT to be used with many loadcells, each attached to individual memory chips, without the need to recalibrate every time the load cell is connected i.e. each load cell requires only one calibration. When the external memory is connected to the HH4 the calibration scaling data is used by the HH4 to display the required scale values for that load cell. The external memory will normally be housed inside the 9 pin "D" connector shell connected to the load cell although memory chips can also be used with switch boxes to allow ease of switching between load cells.

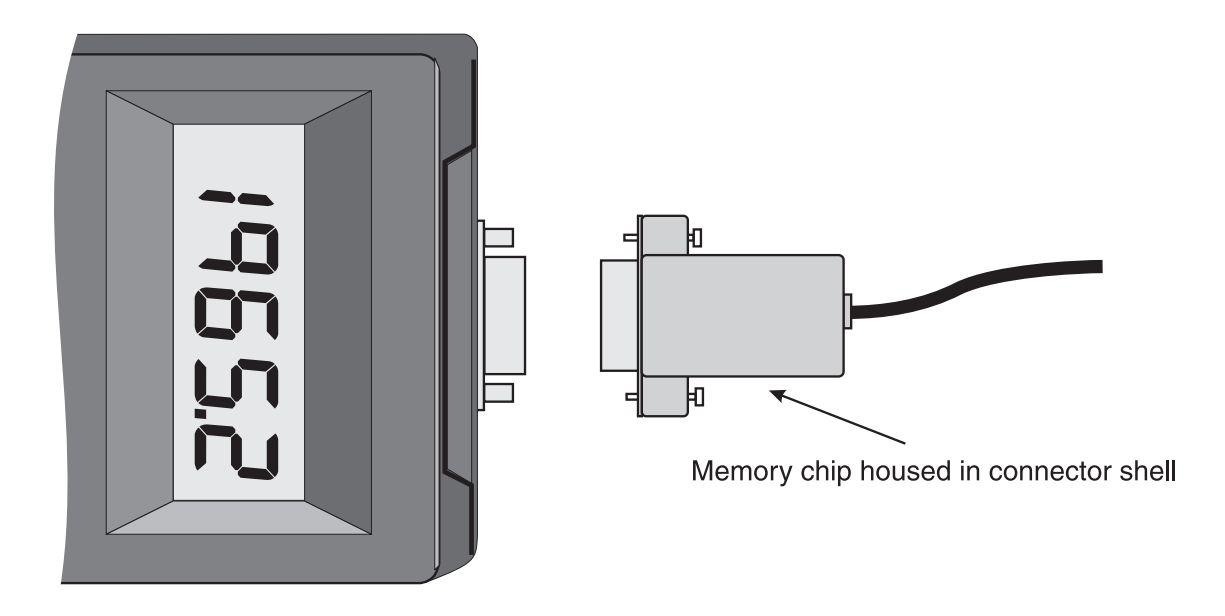

Note: each external memory device should be allocated a unit address, see  $\mathbf{u}_n$ ,  $\mathbf{v}_n$  function. Valid addresses are 1 to 250. If the Unit function indicates an address of 255 then this indicates that the memory device has not been given an address. The same address can be allocated to more than one memory device and the address of a device can be changed at any time. The setting of individual unit addresses simply allows identification of the load cell by viewing the  $\mathbf{u}_i \cdot \mathbf{t}$  function. If the error message  $\mathbf{R}$ uto  $\mathbf{E}$ r is seen on attaching the external memory this error message means that the HH4 has recognised that an external memory is connected but cannot read from it. Usually the cause is that the address of the chip is 255. To overcome this follow the procedure below.

- 1. Switch on the HH4 by pressing the On Off pushbutton
- 2. When the unit has powered up press then release  $\blacksquare$  then press the Max (UP) and Min (DOWN) buttons simultaneously, the display should show the message  $\epsilon$ UNC momentarily
- 3. At the  $CHRL$  function select  $CHAR$ 1
- 4. Go to the  $\mathbf{u} \sim \mathbf{t}$  function and select an address other than 255
- 5. Continue pressing and releasing the **F** button until the **FUNC E**<sub>nd</sub> message is seen

The external memory stores the unit address, calibration slope and zero offset values and these are read by the HH4 when it is connected to the external memory. The scaling values are used to

display the stored calibration for the load cell to which the external memory is connected. The external memory does not return **ECRL** and **ESCL** values to the HH4-WT therefore the **ECRL** and **ESCL** values in the HH4-WT will be those of the last cell calibrated, not necessarily those of the cell connected. Do not view the **ECRL** and **ESCL** settings when external memory is connected unless you wish to recalibrate the load cell since the calibration slope information for these settings will be overwrite the calibration slope in the external memory chip.

See page [4](#page-2-0) for details of electrical wiring for the memory device. Calibration and setup with external memory The calibration and setup procedures are identical those described in the "Explanation of functions" chapter. If connected to a load cell with an external memory device then you simply need to ensure that the channel you wish to calibrate  $(\mathbf{C} \mathbf{H} \mathbf{H} \mathbf{I})$  is selected prior to any calibration or setup. The  $\mathsf{C}\text{H}\text{H}\mathsf{I}$  channel should automatically be selected when the HH4-WT detects that a memory device is connected. Taking readings with external memory Once the load cell with external memory is connected to the HH4-WT the instrument will automatically display the calibrated scaling figures for that load cell. Simply ensure that the required channel ( $CH.H$ ) is selected prior to taking a reading. The  $\mathsf{CH}.\mathsf{R}$  i channel should automatically be selected when the HH4-WT detects that a memory device is connected.

## <span id="page-19-0"></span>6 Serial communications

#### 6.1 DIP switch settings

The RS232 communications can be enabled or disabled via a DIP switch SW7 located at the display end of the HH4 circuit board. Switch 3 of this DIP switch is used to switch the communications facility on or off as detailed below. To gain access to the DIP switch remove the four screws at the rear of the HH4 case and remove the back. The back is connected to the circuit board via a ribbon cable, there is no need to unplug this cable. Once the back is removed SW7 should be visible at the top edge of the circuit board.

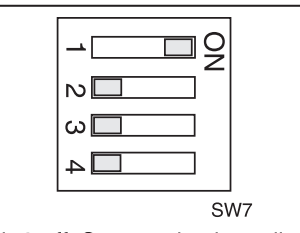

Switch 3 off. Communications disabled. Note: Switch 1 should always be in the ON position

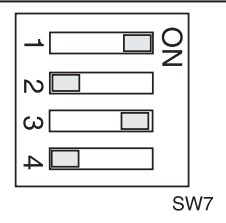

Switch 3 on. Communications enabled.

#### 6.2 Electrical connections

The diagram below shows the electrical connections for a HH4-WT with both serial and load cell connectors. This dual lead arrangement allows for a convenient connection to the load cell and RS232 serial port. Note: an adaptor may be required to allow connection directly to a serial port.

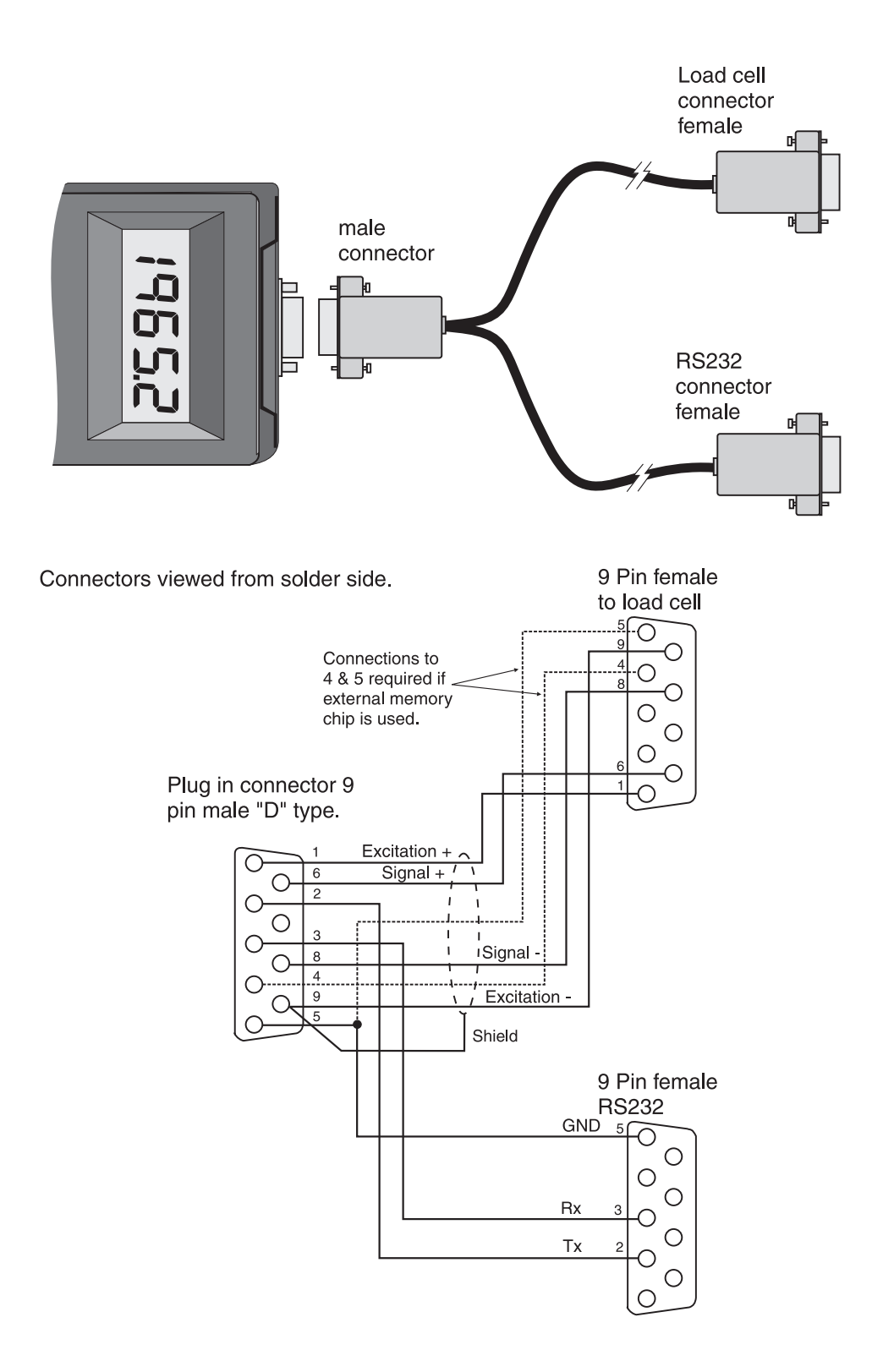

#### 6.3 Serial communications function settings and commands

With the communications enabled the following extra functions will be seen, these function should be set to match the settings on the PC or other device which the HH4 is communicating with.

bAudrAtE (set baud rate) Select from 300,600,1200, 2400,4800,9600,19.2 or 38.4 baud.

**Prty** (set parity) Select parity check bit to either  $\Pi$ **ONE**, EUEN or Odd

**O.PUL** (set RS232/485 interface mode) Select **d. SP. Cont POLL** or **R.buS**. Allows user to select the RS232/485 interface operation as follows:-

- $\overline{d}$   $\overline{5P}$  Sends image data from the display without conversion to ASCII. This mode is intended for use only when the HH4 is used to transmit data to a compatible display from the same manufacturer.
- Cont Sends ASCII form of display data every time display is updated.
- POLL Controlled by computer or PLC as host. Host sends command via RS232 and the instrument responds as requested in ASCII form. See "Poll commands" section which follows. This mode should be set if the USEF function is set to  $Pr$  or  $\vdots$
- **R.buS** This is a special communications mode used with Windows compatible optional PC download software. Refer to the user manual supplied with this optional software.

#### **Addr** (set unit address for polled (**POLL**) mode (**D** to **3** i)).

Allows an individual address to be assigned to a number of HH4 instruments. The instrument will respond with its address proceeding the display reading. The unit address ranges from 0 to 31 (DEC) but is offset by 32 (DEC) to avoid clashing with ASCII special function characters (such as  $\langle$ STX $>$  and  $\langle$ CR $>$ ). Therefore 32 (DEC) or 20 (HEX) or SPACE (ASCII) is address 0 whilst 42 (DEC) or 2A (HEX) or ∗ (ASCII) is address 10. If the host computer or PLC etc. uses address 0 when polling then the HH4 connected to the host will always respond no matter what the  $\mathbf{Fdd\cdot}$ function setting. If the host uses any other address then only instruments with the same address will respond to a polling command.

Cont commands - Continuous Output Mode:

The standard format for  $\mathsf{Conc}$  mode is as follows:-

 $<$ STX>XYYYY<CR>

Where:

 $\langle \text{STX}\rangle$  is the ASCII Start of text character (2 Dec., 02 Hex.) X is an ASCII Space character (32 Dec., 20 Hex.) for a positive value or X is the ASCII character - (45 Dec., 2D Hex) for a negative value YYYY is the display value in ASCII (number of digits depends on number of display digits e.g. 4 digits plus decimal point, if used, for a 4 digit display)  $\langle$  CR $>$  is the ASCII Carriage return character (13 Dec., 0D Hex.)

e.g.: If the display is showing 1234 then the instrument will send 02 31 32 33 34 0D (HEX) to the host.

#### Poll commands - Host Controlled Transmit Mode:

This mode requires a host computer or PLC to poll the instrument to obtain display or other information or reset various setpoint parameters. Communications software often known as a "terminal" program is required when using **POLL** mode. When polling the HH4 it is essential that the command characters are sent with less than a 10mS delay between them. This means that each command line must be sent as a whole string e.g.  $\langle STX \rangle PA \langle CR \rangle$  is sent as one string rather than <STX> on one line followed by P etc. If testing using a terminal program this is normally achieved by allocating a command string to a function key. Whenever the function key is operated the whole string is sent. The format used is ASCII  $(8 \text{ data bits} + 1 \text{ stop bit})$  so, for instance, if address 1 is used then the string <STX>PA<CR> would typically be put into the terminal program as: ∧BP!∧M

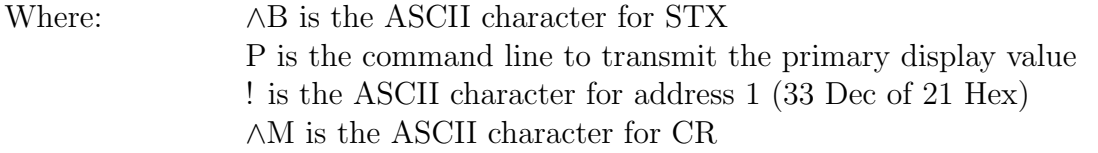

A typical format for the host command is:- <STX>CA<CR> (Standard read)

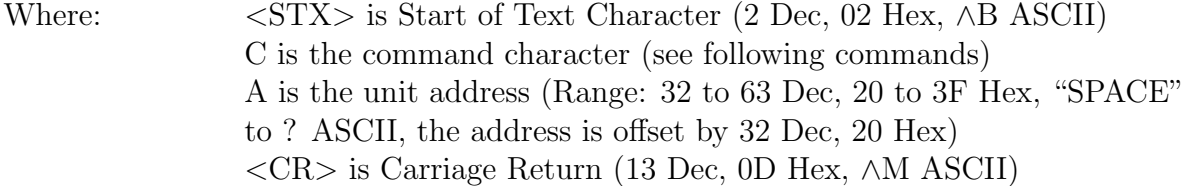

The **POLL** commands available and instrument responses are as follows:

1. Transmit Primary Display Value: <STX>PA<CR> e.g. ∧BP!∧M in the terminal program (address 1). Instructs unit to return the primary display value. The primary value is the main display reading e.g. load or pressure. Format of returned data is:- <ACK>PAXYYYY<CR>

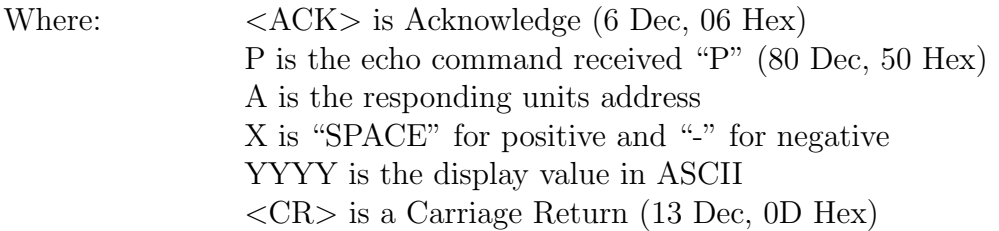

The number of display characters returned depends on the number of display digits present. If the decimal point is non zero then it will be sent in the appropriate place as "." (46 Dec, 2E Hex).

2. Transmit Secondary Display Value: <STX>SA<CR> e.g. ∧BS!∧M in the terminal program (address 1). Instructs the unit to send the secondary display value. The value will equal the primary display value if the USEF function is set to **NONE**. If the USEF function is set to  $EATE$ . d.HLd, P.HLd or CHNL the value for the selected operation will be returned. Format of returned data is:  $\langle \angle ACK \rangle$ SAYYYY $\langle \angle CR \rangle$  or  $\langle \angle ACK \rangle$ SAYYYY,YYYY $\langle \angle CR \rangle$  in the case of H<sub>i</sub>Lo

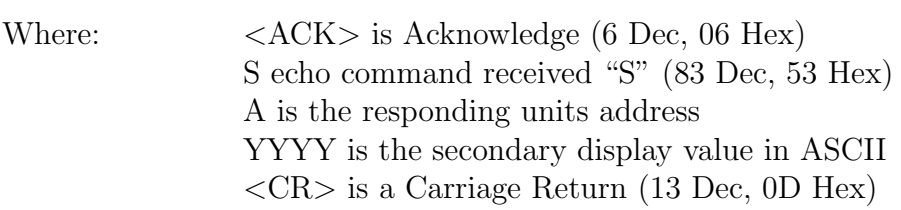

For **NONE** the primary and secondary display values will be identical. If **ERFE** is used then the primary display value transmitted will be the live input value i.e. the gross value. The secondary display value transmitted will be the tared value i.e the nett value. For **d.HLd** and **P.HLd** the secondary display will be the held value and the primary display the live input value. For  $\mathsf{EHRL}$ the secondary display returned data will be the channel number i.e. 1, 2 or 3.

3. Transmit Instrument Model and Version: <STX>IA<CR> e.g. ∧BI!∧M in the terminal program (address 1) Instructs unit to return the model and version number of the instrument. Format of returned data is:- <ACK>IACCX.X<CR>

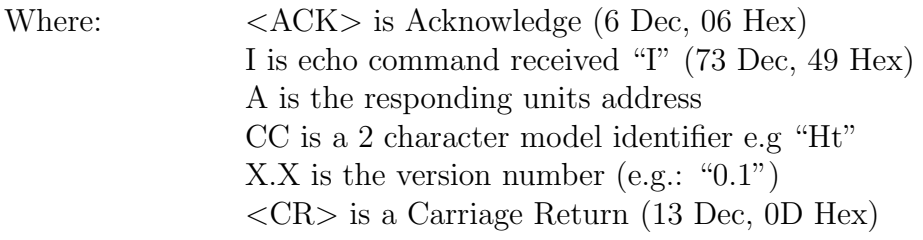

4. Invalid Command. If the command received from the host is not valid then the unit may return the following:- <ACK>?A<CR>

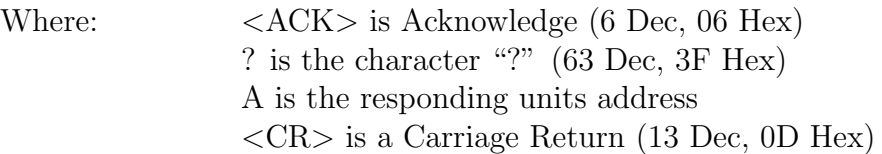

If the address received from the host does not match the units address then the unit will not respond at all.

#### 6.4 Using the HH4 with AIC download software

When using the HH4 with AIC download software the HH4 RS232 serial communications must be enabled, the splitter cable used to connect to an RS232 serial port and the HH4  $\mathbf{G.PuE}$  function should be set to  $R.b.5$ .

The description below only applies to HH4-WT displays with  $HEZ.3$  version software or above.

With the PC software running go to **View** then **Live Data** then **Tools** then **Settings**, a window similar to the one below should appear. If the Live, Max and Min selections do not appear in the Channel window click on Auto Setup and allow the software to remove the existing channels and search for the Live, Max and Min channels. These channels can be renamed later if required.

When live logging to hard drive the channels present in the **Live Data** window will all be logged. If you do not wish to log all channels click on the channel to be removed and click on the **Remove** button in the window below.

The Live selection will allow viewing and logging of the live reading.

The Max selection will allow viewing and logging of the maximum (peak positive) value i.e. until reset the value cannot fall. To reset the memory either hold the Max button pressed until the memory resets (typically 2 seconds) or switch the HH4 off.

The Min selection will allow viewing and logging of the minimum (valley) value i.e. until reset the value cannot rise. To reset the memory either hold the Min button pressed until the memory resets (typically 2 seconds) or switch the HH4 off.

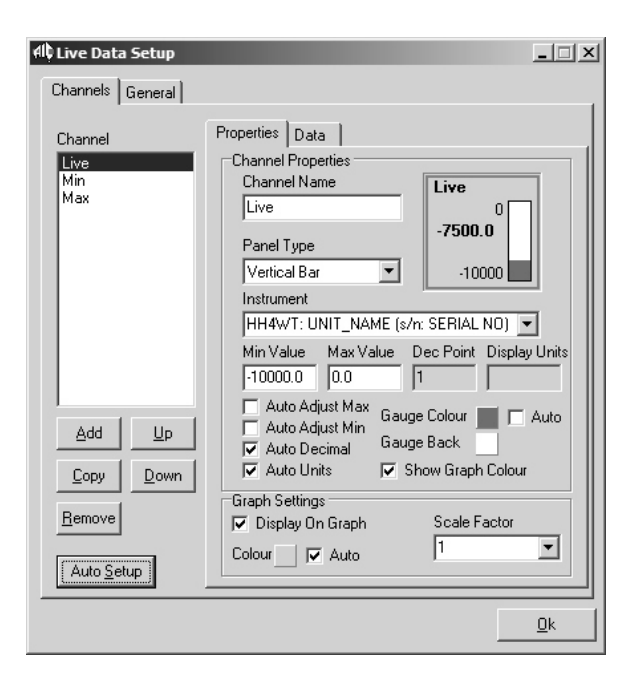

## <span id="page-25-0"></span>7 Specifications

#### 7.1 Technical specifications

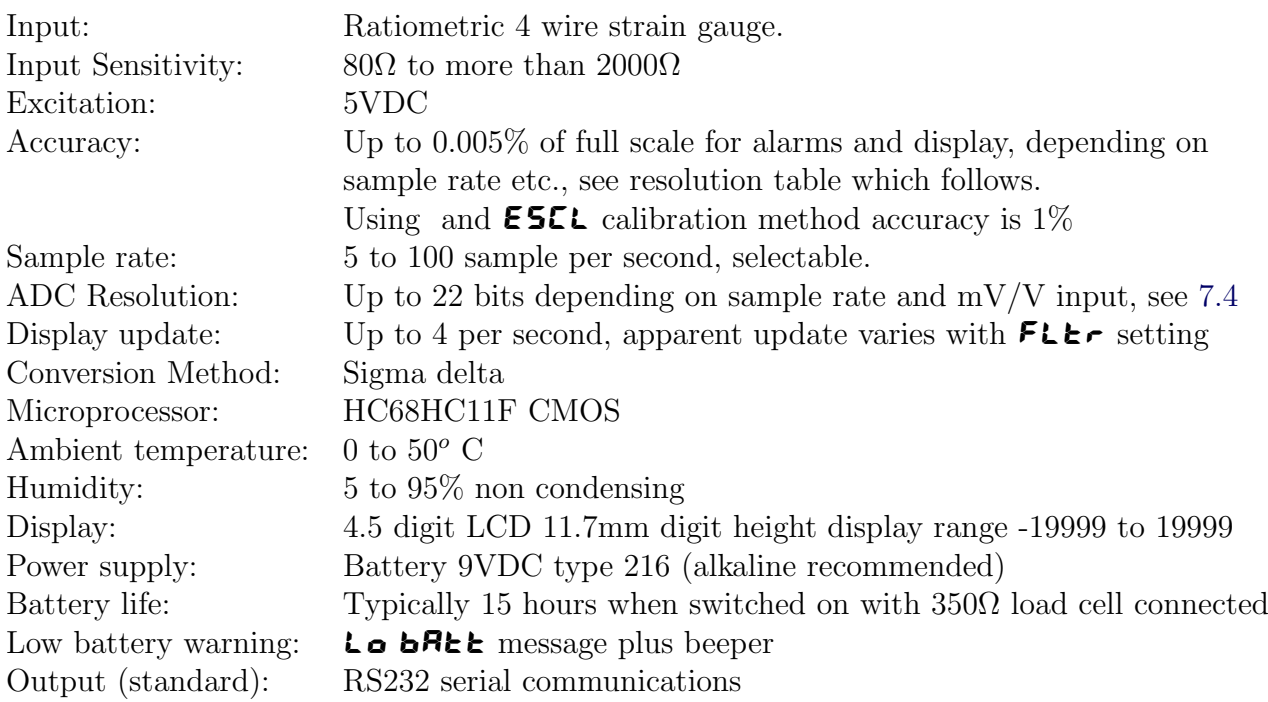

### 7.2 Options

External memory: Memory chip, 9 pin D connector and shell

### 7.3 Physical characteristics

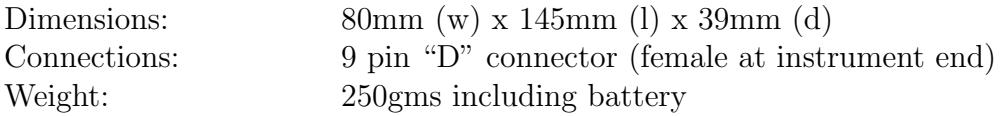

#### <span id="page-26-0"></span>7.4 Resolution table

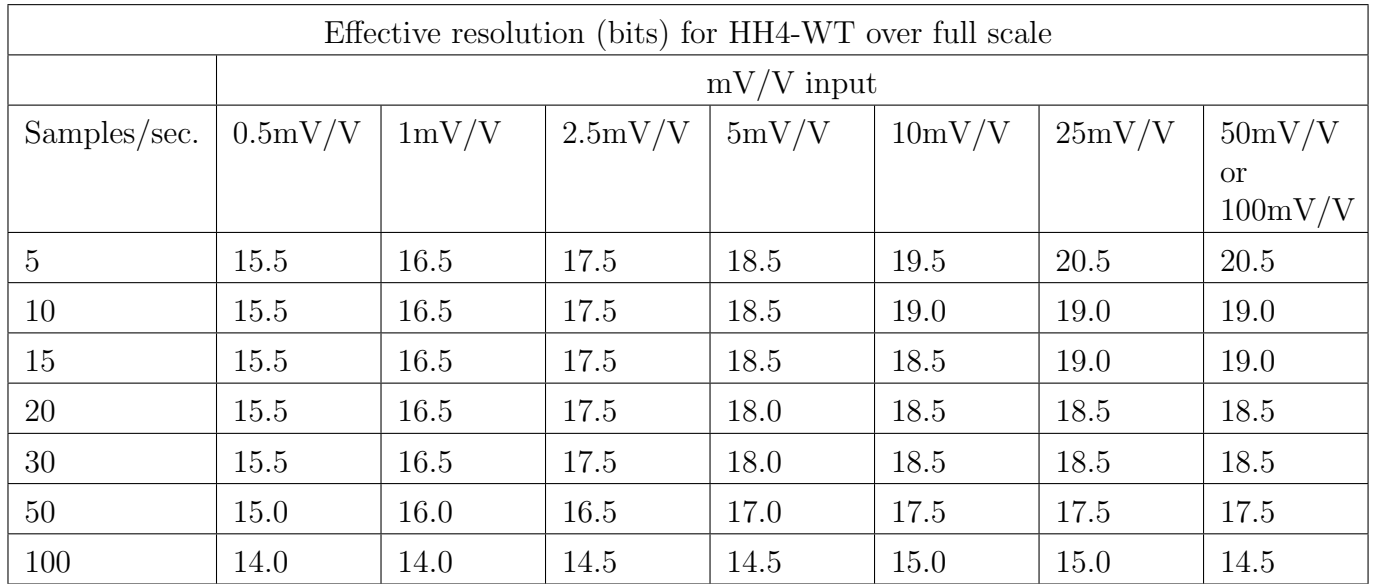

Note: Figures in the table above apply when the digital filter setting is 0. Add 0.5 bits effective resolution for each step on the digital filter setting e.g. if the digital filter is set at 4 add 2 bits of effective resolution to each of the figures in the table above.

Resolution in  $\mu$ V can be calculated using the resolution in bits figures above. These  $\mu$ V resolution values are calculated by the following method:

Resolution  $(\mu V)$  = full signal input voltage range / number of divisions of resolution.

e.g. for  $2.5 \text{mV/V}$  range, 10V excitation, full signal input voltage is  $2.5 \text{mV} \times 10 \text{V}$  excitation = 25mV.

For 14.5 bits (100 samples/sec., zero filter) the number of divisions is  $2^{14.5}$  which equals 23170 divisions.

For 21.5 bits (5 to 30 samples/sec, filter setting of 8) the number of divisions is 2965820  $(2^{21.5})$ . Resoution ( $\mu$ V) at 14.5 bits = (2.5 mV x 10) / 23170 = 1.08 $\mu$ V

Resolution ( $\mu$ V) at 21.5 bits = (2.5 mV x 10) / 2965820 = 0.0084 $\mu$ V

### <span id="page-27-0"></span>8 Guarantee and service

The product supplied with this manual is guaranteed against faulty workmanship for a period of two years from the date of dispatch.

Our obligation assumed under this guarantee is limited to the replacement of parts which, by our examination, are proved to be defective and have not been misused, carelessly handled, defaced or damaged due to incorrect installation. This guarantee is VOID where the unit has been opened, tampered with or if repairs have been made or attempted by anyone except an authorised representative of the manufacturing company.

Products for attention under guarantee (unless otherwise agreed) must be returned to the manufacturer freight paid and, if accepted for free repair, will be returned to the customers address in Australia free of charge.

When returning the product for service or repair a full description of the fault and the mode of operation used when the product failed must be given. In any event the manufacturer has no other obligation or liability beyond replacement or repair of this product.

Modifications may be made to any existing or future models of the unit as it may deem necessary without incurring any obligation to incorporate such modifications in units previously sold or to which this guarantee may relate.

This product is designed and manufactured in Australia.